# КАК УСТАНОВИТЬ ПРИЛОЖЕНИЕ МТС БАНКА

Инструкция

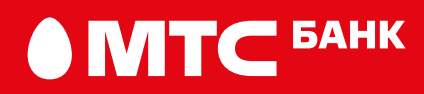

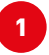

### 1 На сайте МТС Банка нажмите «Скачать для Android» или «Скачать для Huawei» и следуйте этой инструкции.

Вы увидите стандартное предупреждение от системы. Сайт МТС Банка – это надёжный источник, вы скачиваете приложение банка.

Нажмите на кнопку «Загрузить» или «Всё равно скачать».

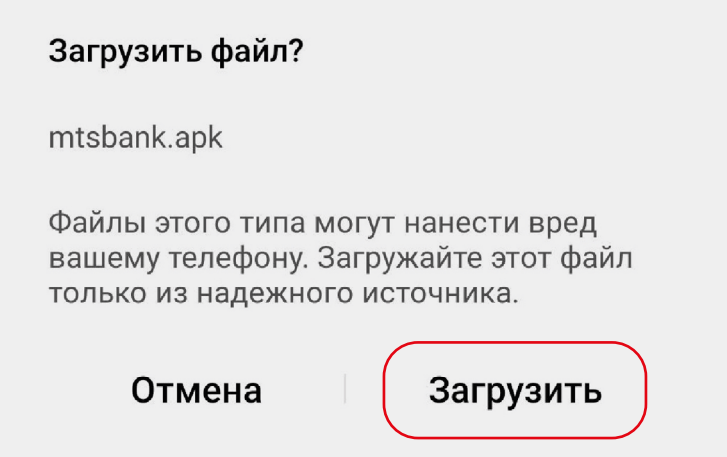

### Телефон предложит вам открыть файл **2** с помощью системного установщика.

Если такой шаг есть, выберите «Установщик пакетов» → Только сейчас.

Если такого шага нет, переходите к следующей странице инструкции.

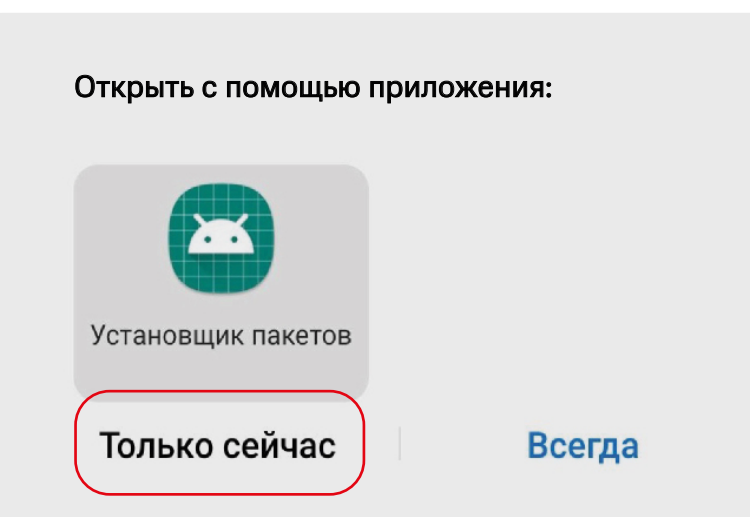

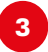

## **<sup>3</sup>** Файл начнёт открываться через ваш браузер.

Нажмите на кнопку «Настройки».

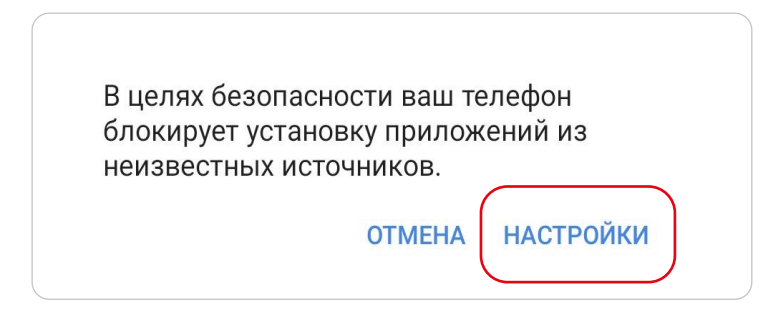

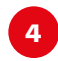

### **<sup>4</sup>** Передвиньте ползунок:

Разрешить установку из этого источника

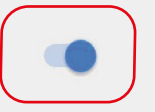

Ваши личные данные и данные телефона более уязвимы для атак приложений из неизвестных источников. Устанавливая приложения из этого источника, вы соглашаетесь с тем, что несете полную ответственность за любой ущерб, нанесенный телефону, и потерю данных, связанные с использованием этих приложений.

#### Или

#### Неизвестные источники

Разрешить установку приложений из неизвестных источников

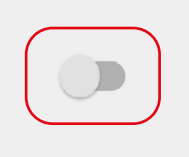

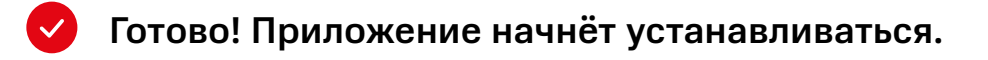

Рекомендуем отключить опцию «Неизвестные источники»  $\mathbf{i}$ после установки: Настройки → Безопасность.